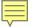

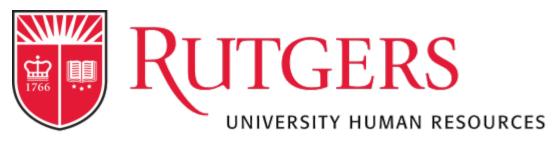

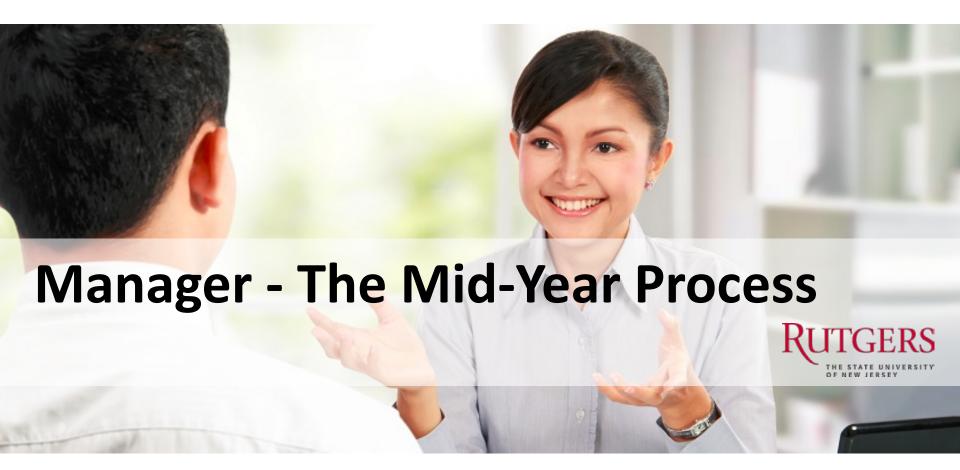

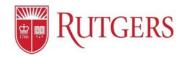

# **Understanding the Performance Management: Mid-Year Review**

#### **Table of Contents**

Review the tutorials on the Performance Management website before using this guide. It will walk through all pages you see here. This guide shares the employee's actions to support the Manager's understanding of the functions.

| Page | Topics                                    |
|------|-------------------------------------------|
| 3    | Mid-Year Process time frame               |
| 4    | The Mid-Year Process Workflow             |
| 5    | Employee Updates In-line Goals            |
| 6    | Employee/Manager Updates Progress Notes   |
| 7    | The Mid-Year Review Meeting               |
| 8    | Employee Mid-Year Attestation and Submit  |
| 9    | Manager's Approval Process                |
| 10   | Linked in Learning – Additional Resources |

# The Mid-Year Process – Open Dates

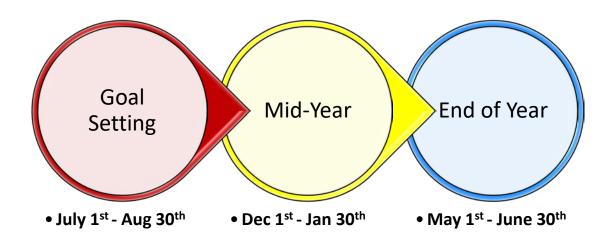

#### The Mid-Year Process

 User has been or now needs to update their Progress Notes and their In-line Goal Progress

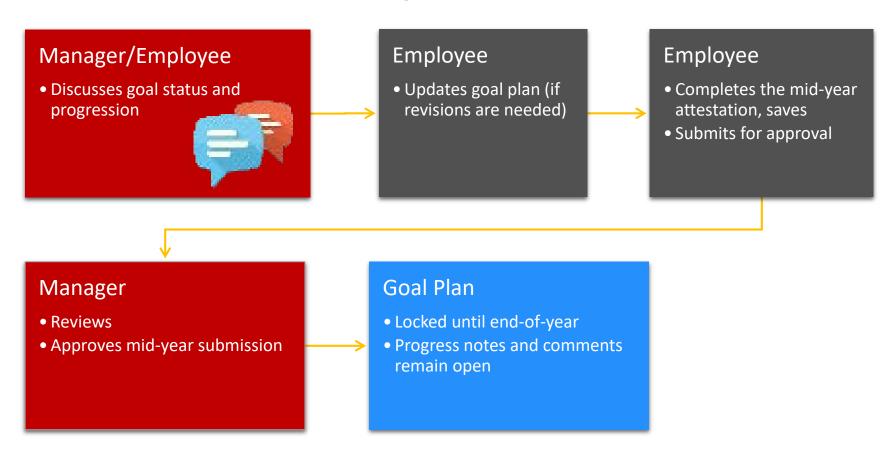

#### Updating the In-line Goals – Your Report should do this before meeting

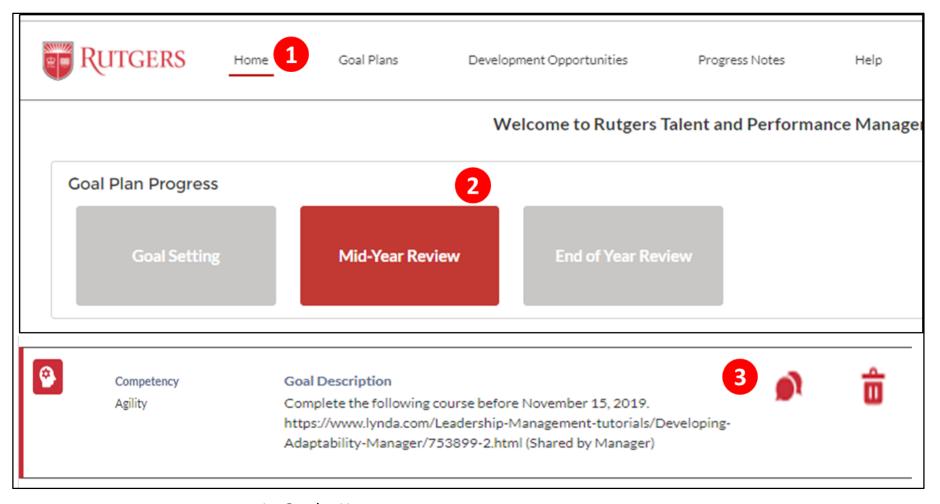

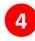

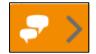

- 1. On the Home page.
- 2. Click Mid-Year Review
- 3. Click the conversation bubble graphic to update the in-line goal progress. Do this for all your goals
- 4. When done, use the orange arrow conversation button on the left to send your Manager your goal plan update, then meet to discuss.

#### Updating the Progress Notes – Manager and Report can do this

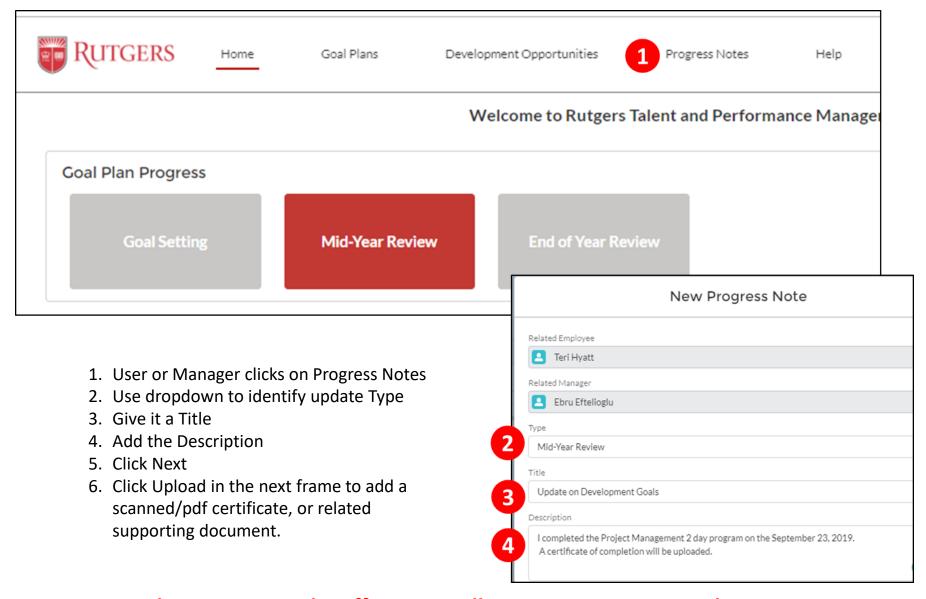

**Both Managers and Staff Can See All Progress Notes Created.** 

#### The Mid-Year Review – Manager and Direct Report Meeting

- Discuss the progress of the Development Goals
- Discuss the progress of the Performance Goals
- ASK:
  - ✓ Are they still relevant to your role?
  - ✓ Do they still support the work of the unit?
  - ✓ To reach completion, are more resources or support needed?
  - ✓ Do they need to be Edited, or Add New Goals? This is the time to do it!

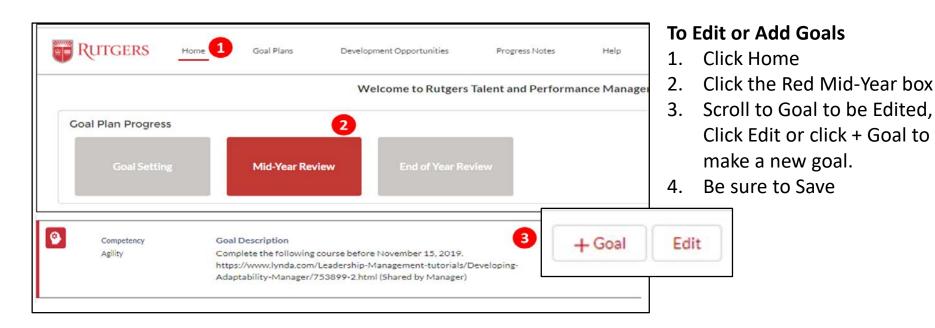

Review the 3-minute User-Goal Setting tutorial on the website, if needed.

#### Mid-Year Review Attestation – Employee will complete

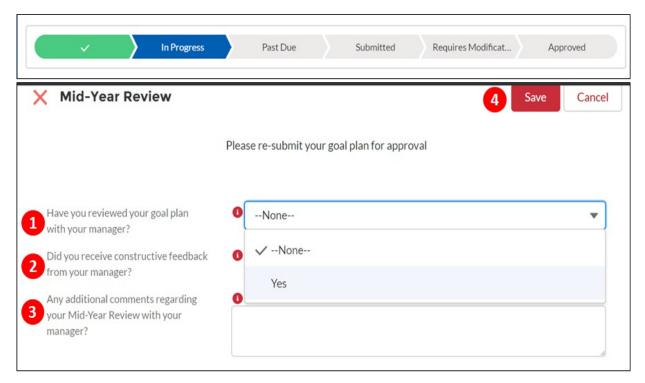

After meeting, the Manager or employee can make any adjustments to the goal plan discussed. Follow the Goal Setting tutorials if you have questions. Be sure to Save your work.

Employee will complete 1. 2. and 3. by clicking the drop-down, click Yes. Add a comment if they choose.

4. Click Save.

## **Employee Submits**

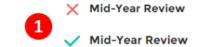

- 1. Notice the RED X at Mid-Year Review has turned to Green
- 2. Click Submit For Approval

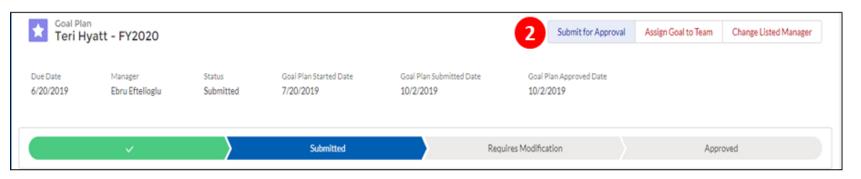

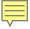

#### The Mid-Year Review - Manager does the Approval

1. The Manager will receive an email and a notice in the Notification Bell noting the submission.

Clicking on the email link or the bell will open the Goal plan for

Clicking on the email link or the bell will open the Goal plan for review, approval or to send back for revision.

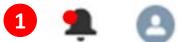

2. Review the goal plan and any changes, if you agree click approve. If further editing is required, you must reject to re-open the plan for revision. The plan will need to be re-submitted to be approved and ready for the End of Year Evaluation.

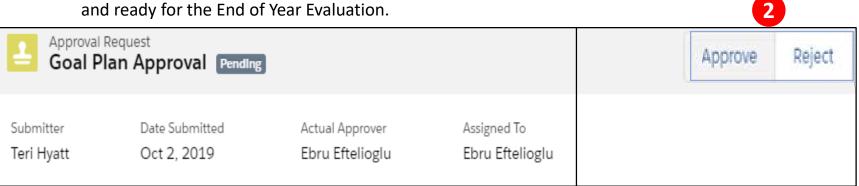

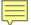

## Linkedin Learning - Additional Resources

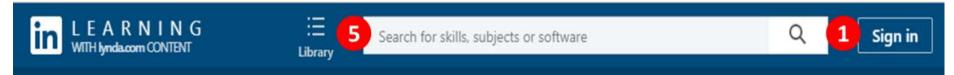

Rutgers has partnered with Linked in Learning previously known as Lynda.com to provide a free online learning resource for all Faculty, Staff and Students.

#### Follow these directions to the site:

#### www.linkedin.com

- 1. Click Sign in
- 2. Click Sign in with your organization account
- 3. Enter your work email
- 4. Enter your NetID and Password
- 5. Search titles using key words:
  Giving and Receiving Feedback
  Providing performance feedback
  Managing difficult coaching conversations
  Coaching for Brilliant Performance
  Having development conversations

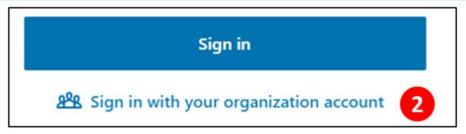

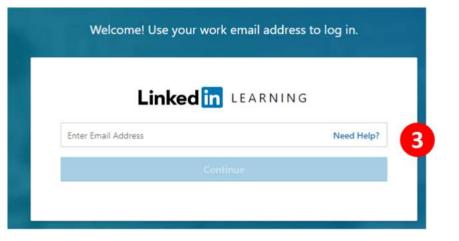

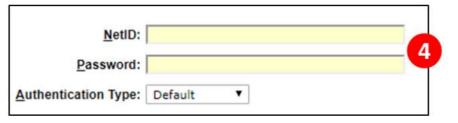